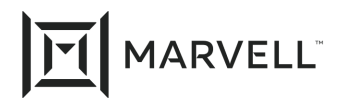

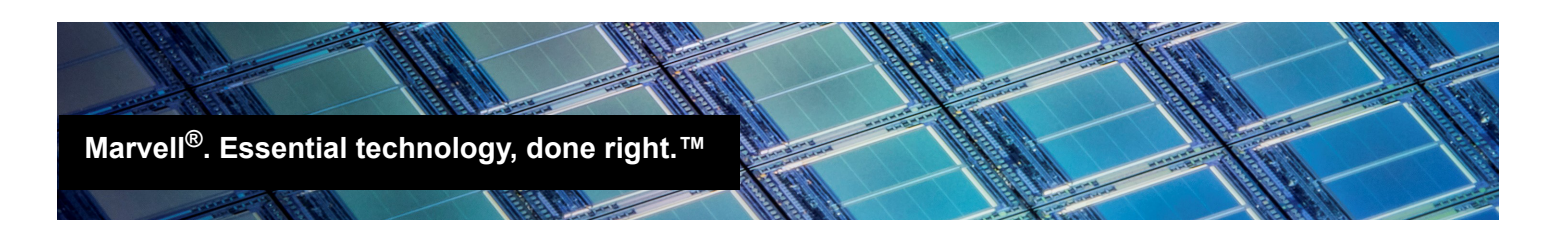

# Injecting (Slipstreaming) HPE Marvell Drivers into Windows Server Image Files

## *Products Affected*

HPE<sup>®</sup> Marvell<sup>®</sup> FastLinQ<sup>®</sup> 530, 533, 534, 536, 630, CN1100R, 2820C, 3820C 10Gb Ethernet Adapters

HPE Marvell FastLinQ 52*x*, 62*x*, CN1200R, CN1300R 10/25Gb Converged Network Adapters

HPE Marvell FastLinQ 4820C, 6810C, 10/20/25/50Gb Ethernet Adapters

## *1* **Introduction**

This application note describes how to inject (*slipstream*) HPE Marvell FastLinQ drivers into Microsoft® Windows Server® 2008/2008, R2/2012/2012, and R2/2016/2019 image files.

The drivers are slipstreamed into the operating system (OS) through the following procedures:

- [Getting the Driver and ADK](#page-0-0)
- [Extracting the Driver Package](#page-1-0)
- [Slipstreaming the Drivers](#page-2-0)

## *2* **Prerequisite**

Before slipstreaming the driver, ensure that your system has enough available disk space. Slipstreaming operation requires free disk space that is twice the OS installation media size.

## <span id="page-0-0"></span>*3* **Getting the Driver and ADK**

## **To obtain the driver and the Windows Assessment and Deployment Kit (ADK):**

- 1. Locate the correct version of HPE Marvell FastLinQ Windows driver by doing one of the following:
	- $\Box$  Locate the latest driver package on the release CD.
	- □ Search for your adapter on the [www.HPE.com](http://www.HPE.com) Web Site and select the package for the appropriate OS version.
- 2. Download the ADK for Windows from <https://developer.microsoft.com/en-us/windows/hardware/windows-assessment-deployment-kit> Use the ADK version that is specific to the Windows Server version for which slipstreaming will be performed:
	- Windows ADK v10 (or later)—Windows Server 2016 and later
	- Windows ADK v8.1—Windows Server 2012 R2 and earlier

## <span id="page-1-0"></span>*4* **Extracting the Driver Package**

After [Getting the Driver and ADK,](#page-0-0) you must extract the driver from the driver package.

#### **To extract the drivers:**

1. Double-click the HPE SPP containing the relevant drivers.

The Package Setup window displays. See [Figures 4-1](#page-1-1) and [4-2](#page-1-2) for examples.

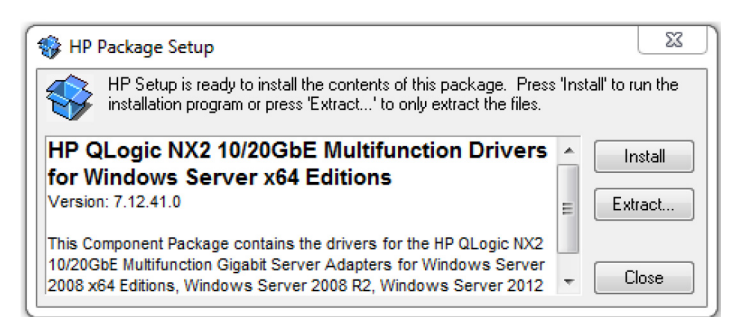

*Figure 4-1. 53x/63x/2820C/3820C/CN1100R Package Setup Window*

<span id="page-1-1"></span>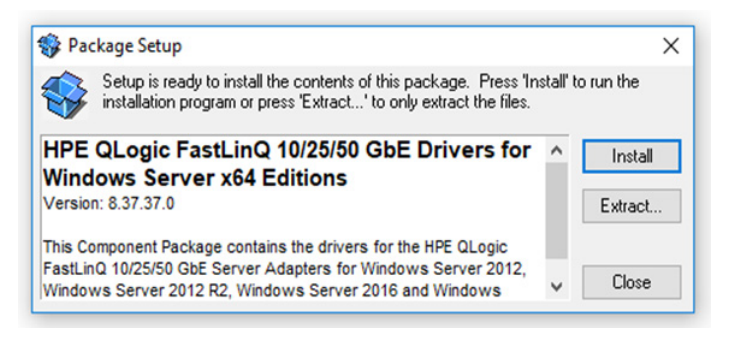

## *Figure 4-2. 52x/62x/4820C/6820C/CN1200R/CN1300R Package Setup Window*

- <span id="page-1-2"></span>2. Click **Extract**.
- <span id="page-1-3"></span>3. Enter the location where the files will be extracted, for example,  $c:\Upsilon$ emp.

The extracted files will be available in the location specified in [Step 3](#page-1-3).

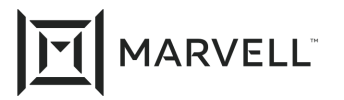

## <span id="page-2-0"></span>*5* **Slipstreaming the Drivers**

After [Extracting the Driver Package](#page-1-0), perform the following steps.

### **To slipstream the drivers:**

1. Install the Windows ADK on a supported computer.

For *best practices*, use the default installation folder.

2. From the Start menu, open the **Deployment and Imaging Tools Environment** link.

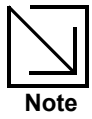

Ensure that the Deployment and Imaging Tools Environment is compatible with the Windows Server version for which slipstreaming is being performed.

- 3. Navigate to the folder on the release CD containing the slipstream.bat script file.
- 4. Execute the script file by issuing the following command:

**slipstream.bat <DriveLetter> <Path>**

#### where

<DriveLetter> Points to the root drive where the OS installation media is available/mounted

<Path> Points to the sub-folder (under the extracted folder in [Step 3](#page-1-3) in [Extracting the Driver](#page-1-0)  [Package](#page-1-0)) containing the platform-specific drivers.

For example:

```
Slipstream.bat H "C:\Temp"
```
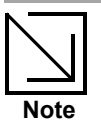

The OS installation media must be available as a local drive. Network paths for OS installation media are not supported.

The script injects the driver components in all the SKUs that are supported by the OS installation media.

After the script completes execution, the .iso file is generated and located in the current folder (from where the script was executed).

- 5. Burn the .iso file to a DVD using a DVD-burning application.
- 6. Install the applicable Windows Server OS version using the new DVD or .iso file.

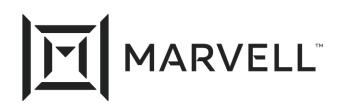

## **Document Revision History**

May 10, 2019

January 15, 2021

**Changes**

Re-branded to Marvell. No technical changes.

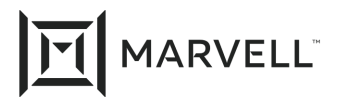

THIS DOCUMENT AND THE INFORMATION FURNISHED IN THIS DOCUMENT ARE PROVIDED "AS IS" WITHOUT ANY WARRANTY. MARVELL AND ITS AFFILIATES EXPRESSLY DISCLAIMS AND MAKES NO WITHOUT ANY WARRANTY. MARVELL AND ITS AFFILIATES EXPRESSLY DISCLAIMS AND MAKES NO WARRANTIES OR GUARANTEES, WHETHER EXPRESS, ORAL, IMPLIED, STATUTORY, ARISING BY OPERATION OF LAW, OR AS A RESULT OF USAGE OF TRADE, COURSE OF DEALING, OR COURSE OF PERFORMANCE, INCLUDING THE IMPLIED WARRANTIES OF MERCHANTABILITY, FITNESS FOR A PARTICULAR PURPOSE AND NON-INFRINGEMENT.

This document, including any software or firmware referenced in this document, is owned by Marvell or Marvell's licensors, and is protected by intellectual property laws. No license, express or implied, to any Marvell intellectual property rights is granted by this document. The information furnished in this document is provided for reference purposes only for use with Marvell products. It is the user's own responsibility to design or build products with this information. Marvell products are not authorized for use as critical components in medical devices, military systems, life or critical support devices, or related systems. Marvell is not liable, in whole or in part, and the user will indemnify and hold Marvell harmless for any claim, damage, or other liability related to any such use of Marvell products.

Marvell assumes no responsibility for the consequences of use of such information or for any infringement of patents or other rights of third parties that may result from its use. You may not use or facilitate the use of this document in connection with any infringement or other legal analysis concerning the Marvell products disclosed herein. Marvell and the Marvell logo are registered trademarks of Marvell or its affiliates. Please visit www.marvell.com for a complete list of Marvell trademarks and guidelines for use of such trademarks. Other names and brands may be claimed as the property of others.

#### **Copyright**

Copyright ©2021. Marvell and/or its affiliates. All rights reserved.